「台灣 Pay」繳納就業安定費操作說明

| 步驟 |                        | 圖解                                                          |                                  |                                          |                                   |               |
|----|------------------------|-------------------------------------------------------------|----------------------------------|------------------------------------------|-----------------------------------|---------------|
|    | 1. 登入「台灣 $Pay_{\perp}$ | •Ⅱ 台湾大哥大 4G                                                 | 下午12:37                          | $\bullet$ 50% $\blacksquare$             |                                   |               |
|    | 後,點選「行動繳               |                                                             |                                  | 登出                                       |                                   |               |
|    | 費,捷結至「e-               | 음금                                                          | 掃碼收付                             | 飄<br>收款碼                                 |                                   |               |
|    | bill 全國繳費網」            |                                                             | 行動轉帳<br>$\sum_{i=1}^{n}$<br>行動繳費 | 鼺<br>付款碼<br>__ <br>-TAX<br>行動繳稅          |                                   |               |
|    | app(如未下載者,             |                                                             |                                  |                                          |                                   |               |
|    | 將會連結至下載                | <b>ATM</b><br>ATM提款                                         |                                  |                                          |                                   |               |
|    | 網頁)                    |                                                             |                                  |                                          |                                   |               |
|    |                        | 卡片管理                                                        | 團<br>雲端發票                        | $\overline{\mathbf{u}}$<br>訊息            |                                   |               |
|    |                        |                                                             |                                  |                                          |                                   |               |
|    |                        | A                                                           | 83                               | --<br>$\blacksquare$                     |                                   |               |
|    | 2. 第一次使用「台灣            | 3 台灣行動支付 Il 4G<br>下午12:37<br><b>15-S</b>                    | $\bullet$ 50%<br>全國繳費網           | all 台湾大哥大 4G                             | 下午1:40<br>個人設定                    | $\bullet$ 40% |
|    | Pay 行動繳費者,             | Safe<br>繳費                                                  | Quick   Convenient               | 麻煩您點選下方按鈕完成啟用程序<br>啟用 台灣行動支付             |                                   |               |
|    | 請點選「個人設                | Q<br>即查即繳專區                                                 |                                  |                                          |                                   |               |
|    | 定」,確認「啟用               | 信用卡費                                                        |                                  | <b>P</b>                                 |                                   |               |
|    | 台灣行動支付」                | $\boldsymbol{\epsilon}$<br>電信費<br>交通費<br>$\overline{\circ}$ |                                  |                                          |                                   |               |
|    |                        | 公共事業費                                                       |                                  |                                          |                                   |               |
|    |                        | 學雜費<br><b>o</b>                                             |                                  |                                          |                                   |               |
|    |                        | 保險費/健保費                                                     |                                  |                                          |                                   |               |
|    |                        | $\overline{\mathbf{G}}$<br>醫療住院費用                           |                                  |                                          |                                   | V3.5          |
|    |                        | 幽<br>[ˈ\$  <br>常繳帳單<br>行動繳費<br>帳單管                          | $\mathbb{R}$<br>74<br>訊息公告       | í \$  <br>$[$ e-Bill $]$<br>行動繳費<br>常繳帳單 | 雦<br>$\leftarrow$<br>帳單管家<br>訊息公告 | o<br>個人設定     |

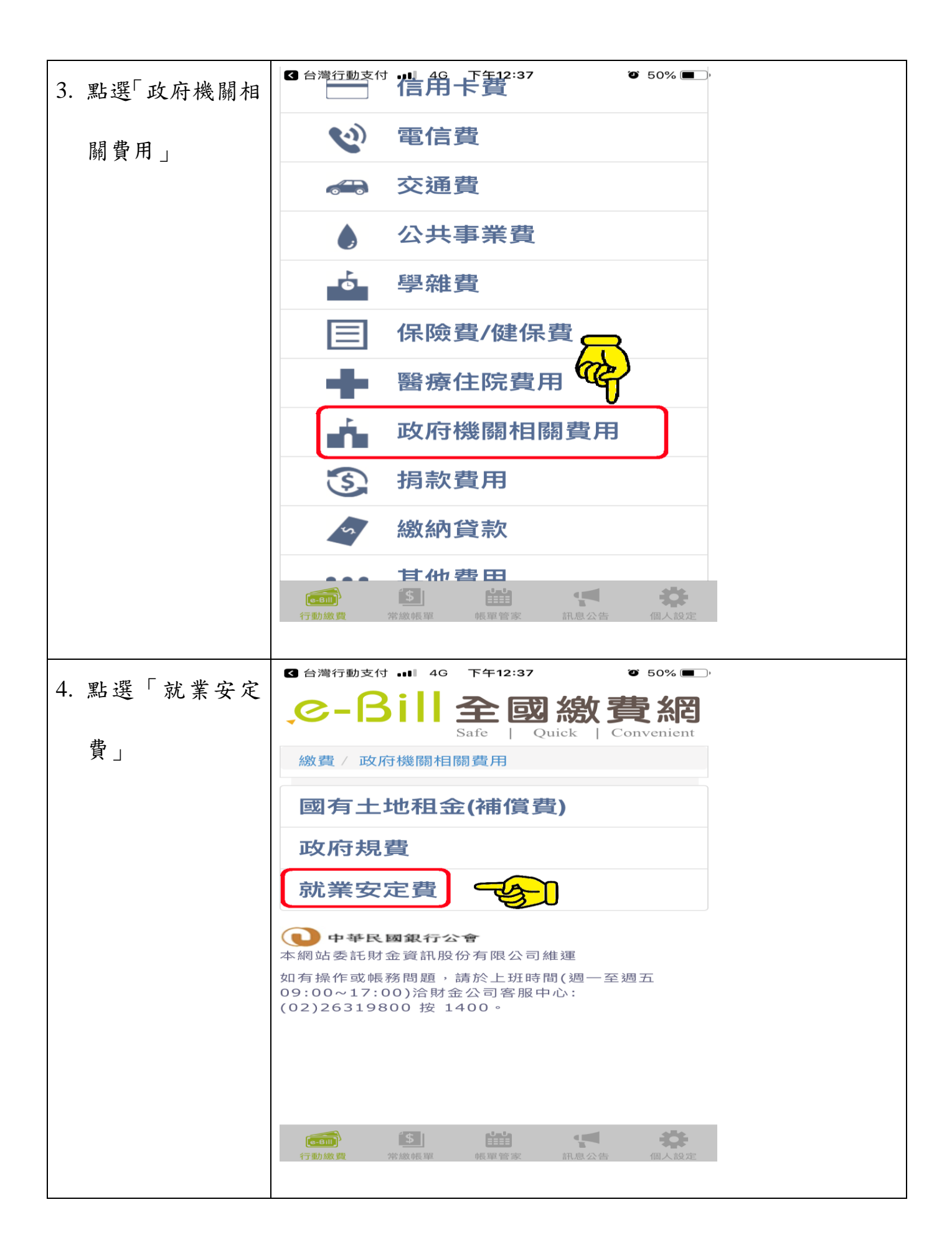

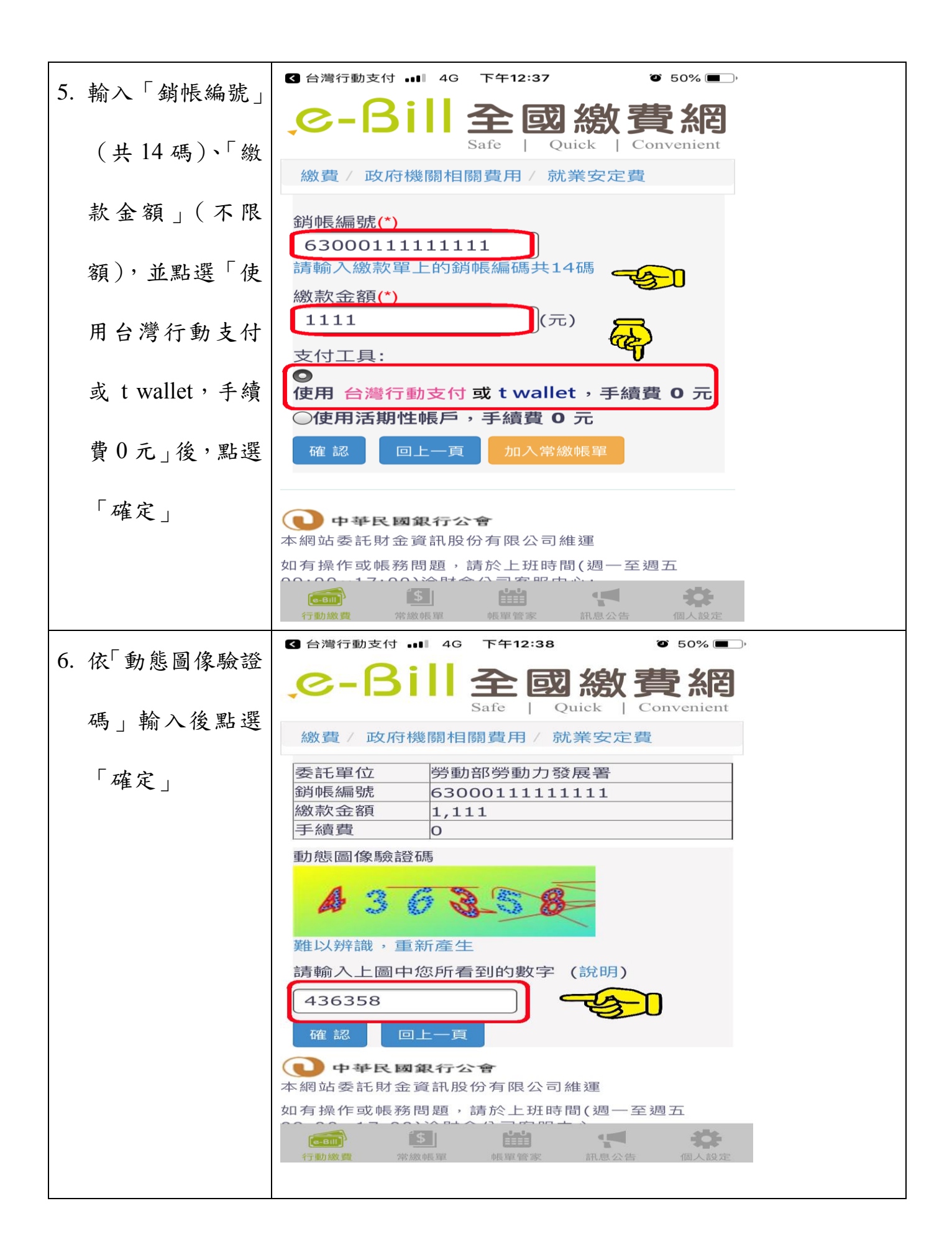

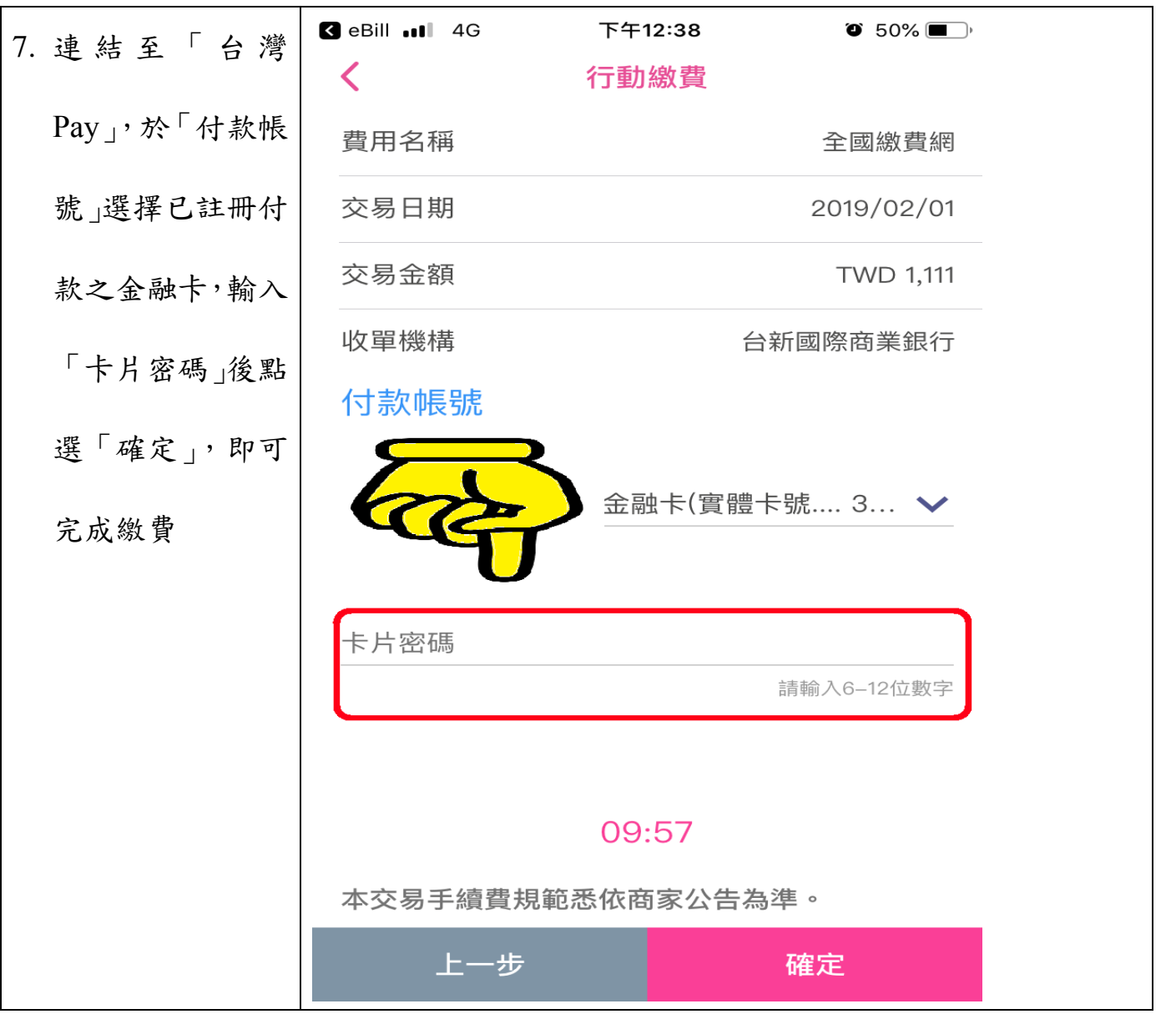